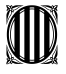

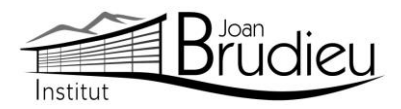

## **Matrícula 2023-2024 (IFE) – Alumnat NOU de l'Institut Joan Brudieu**

El **PERÍODE ORDINARI DE MATRICULACIÓ** per als **ensenyaments d'IFE (Itineraris Formatius Específics): Auxiliar en Manteniment d'Instal·lacions Esportives** és el següent, tenint en compte que l'horari de Secretaria de l'Institut és de 9:00h a 14:00 h:

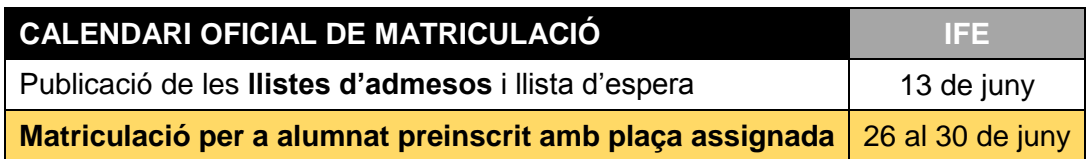

## **Documentació necessària per a la matrícula:**

Trobareu tots els documents a la nostra pàgina web: Menú > Secretaria > **[Fulls impresos](https://agora.xtec.cat/iesjoanbrudieu/secretaria/fulls-impresos/)**.

- Per a matricular-vos cal que porteu, si no s'ha portat abans, en el moment de la preinscripció:
	- Original i fotocòpia del **DNI de l'alumne o alumna** o del **passaport**.
	- Original i fotocòpia de la **targeta sanitària** de l'alumnat.
	- Original i fotocòpia del **DNI o passaport** del pares de l'alumnat
	- Original i fotocòpia del **llibre de família,** o altres documents relatius a la filiació (el certificat de naixement de l'alumne o alumna).
	- **Dictamen d'escolarització o informe de reconeixement de necessitats educatives especials** emès per l'equip d'assessorament i orientació psicopedagògic (EAP) durant l'educació obligatòria en què consti la condició d'alumne amb necessitats educatives especials associades a discapacitat intel·lectual lleu o moderada, inclosos els alumnes amb trastorn de l'espectre autista (TEA).
- **1 fotografia** mida carnet (poseu-hi el nom darrere).
- Ingrés de **44 euros** efectuat, en concepte de:
	- **42 euros** de fotocòpies i/o material fungible de caràcter general, assessorament tècnic informàtic, aplicatius informàtics de gestió ALEXIA i TokApp.
	- **2 euros** per l'assegurança escolar obligatòria.
- El pagament s'ha de poder efectuar a partir de **TokApp** i de les instruccions que trobareu **a la part posterior d'aquesta carta**. A aquest import, s'hi afegirà un 1% en concepte de despeses de gestió del pagament.
- **Dos documents**: és del tot necessari i imprescindible que tots els telèfons de contacte siguin plenament operatius, així com els correus electrònics.
	- El document Full de dades obligatòries per a ALEXIA i TokApp school (PDF emplenable).
	- El Full d'autorització de dades per a l'aplicatiu TokApp.
- També s'han de portar els documents que Secretaria lliura en el moment de la formalització de la matrícula, o que es poden descarregar de la pàgina web l'Institut, a Secretaria > Fulls impresos:
	- L'autorització expressa relativa a l'alumnat quant a l'ús d'imatges, publicació de dades de caràcter personal i de material que elabora (cal diferenciar si l'alumne és major o menor d'edat)
	- Full de matrícula específic, segons el curs.

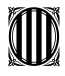

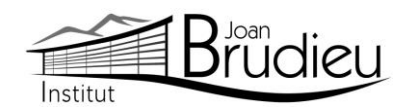

- A més us adjuntem informació complementària que, si escau, haureu de retornar degudament complimentada en el moment de la vostra matrícula:
	- Informació del lloguer de les taquilles personals
	- Informació de com fer-vos sòcies / sòcies de l'Associació de Famílies d'Alumnat de l'Institut Joan Brudieu i de com adquirir la **samarreta** (teixit cotó, color lila amb logotip) i la **dessuadora** (amb cremallera i caputxa) de l'Institut per fer esport, sortides, trobades, concerts, etc, independentment de si sou o no sou soci de l'AFA. Ambdues accions s'han de realitzar des de la pàgina web d'IDDINK [\(https://www.iddink.cat/](https://www.iddink.cat/))
	- Autorització expressa de les dades personals dels socis / sòcies de l'Associació de Famílies d'Alumnat de l'Institut Joan Brudieu per rebre informació de la mateixa Associació.
- Per a l'alumnat nou, també:
	- 2 còpies de la **carta de compromís educatiu.** Aquesta carta, preceptiva d'acord amb la Llei 12/2009, de 10 de juliol, d'educació, (DOGC 5422, de 16 de juliol de 2009), té com a objectiu potenciar la comunicació, participació, implicació i compromís entre els centres i les famílies en l'educació d'infants i joves. D'aquesta carta, se n'han de signar dues còpies, una per al centre i una altra per a la família. A principi de curs, us en serà retornada una amb la signatura del centre.
	- Autorització de **sortides** a la Seu i els seus voltants al llarg del curs de la seva escolarització a l'Institut.

La Seu d'Urgell, maig de 2023

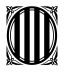

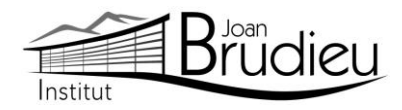

#### **Instal·lació de TokApp**

Cal que us descarregueu gratuïtament, des de **Play Store Store** o **App Store,** l'aplicació TokApp School als vostres telèfons mòbils i/o tauletes, ja siguin Android o iOS, i seguir les següents passes:

1. Entreu a la botiga App Store o Play Store.

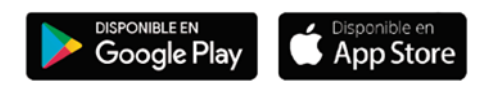

- 2. Busqueu l'aplicació TokApp School i descarregueu-la.
- 3. Obriu l'aplicació, seleccioneu el país de residència i valideu el número de telèfon o el correu electrònic que heu facilitat a l'Institut a l'inici de curs.

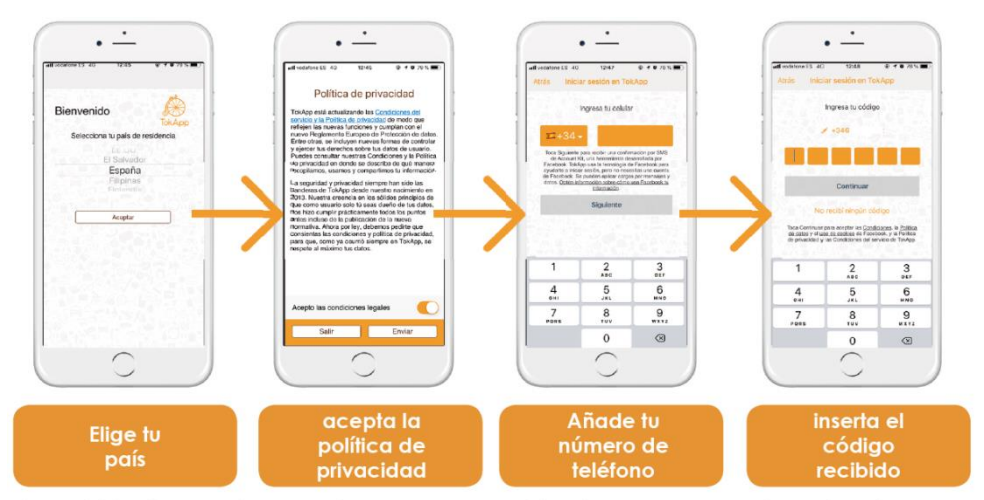

\*También tienes otras opciones para regristrarte, como por ejemplo, el correo electrónico

- 4. Escriviu el nom d'usuari i contrasenya que vulgueu utilitzar (si està ocupat, escolliu-ne un altre).
- 5. Espereu que l'Institut actualitzi la base de dades i detecti el vostre registre. Us ha d'arribar un missatge de validació que pot trigar fins a 24 h. A partir d'aquest moment, començareu a rebre comunicats. És essencial, per tant, que les dades de registre coincideixin amb les que s'hagin facilitat a l'Institut.
- 6. Podreu efectuar el pagament a partir de la sol·licitud de pagament que rebreu a través de l'aplicació TokApp. (explicació detallada a continuació).

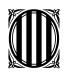

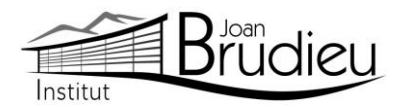

## **Pagaments mitjançant TokApp**

## **1. Missatge de sol·licitud de pagament.**

Rebreu un missatge amb la petició de pagament pertinent. Tindreu dues opcions: acceptar el pagament o, en cas contrari, rebutjar-lo.

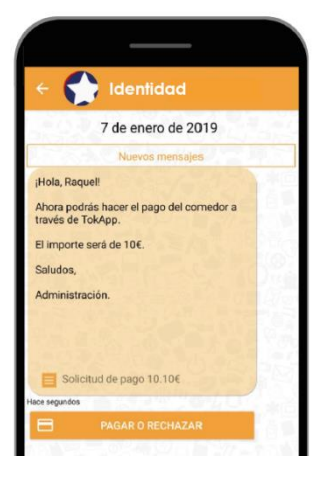

## **2. Accepteu o rebutgeu el pagament**

En cas de rebutjar-lo

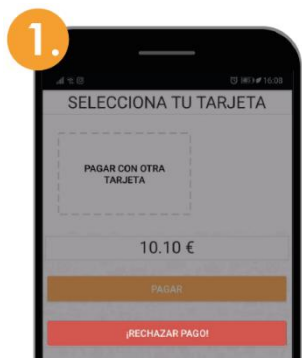

Premeu el botó "Rebutjar

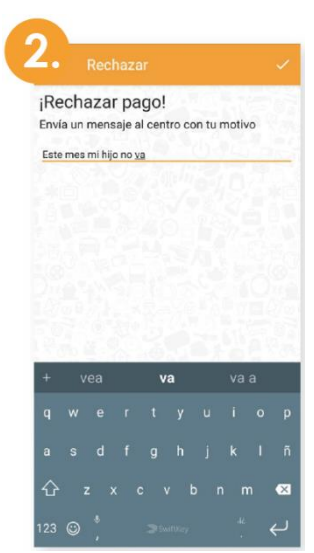

Passareu directament a una pantalla on haureu d'explicar el motiu del rebuig.

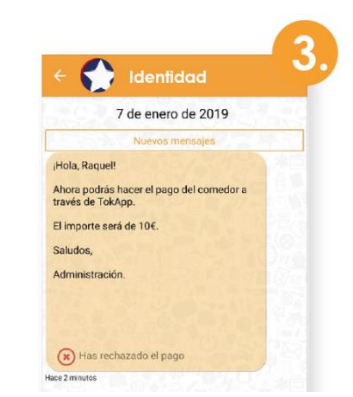

pagament" a componente de la componenta de la viene de la viene de la viene de la viene de la viene de la viene de la viene de la viene de la viene de la viene de la viene de la viene de la viene de la viene de la viene de pagament rebutjat.

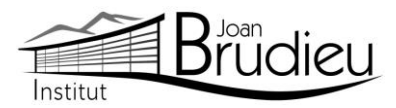

## En cas d'acceptar-lo **Si no és el vostre primer pagament: Si és el vostre primer pagament:**

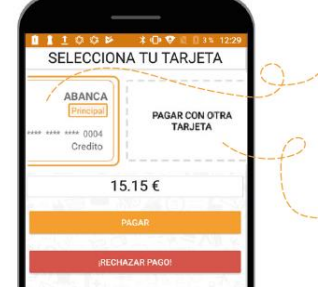

- 1. Seleccioneu la targeta amb què voleu pagar i inserteu el Codi de pagament.
- 2. Si preferiu pagar amb una targeta no guardada, seleccioneu l'opció "**Pagar con otra targeta**".

# **3. Realitzeu el pagament i guardeu la targeta**

L'aplicació us portarà **directament a la** 

# ¿Qué es

targeta.

TOKADE

Forma de pago

CANCELAR

**passarel·la de pagaments**, en què caldrà escriure la informació de la vostra

# TOWARD Tu Banco Operación Tu Banco mem de operación:<br>  $\label{eq:7.1} \mathcal{I}03$  $0.11 \in$ Tarjeta de crédito/débito . Viene Marion Pago con tarjeta<br>Datos que identifican la  $703$  10.1 €  $703$ 01 ¥ 2019 ¥

Quan s'acaba aquest procés, si tot és correcte, **es marcarà l'operació com a autoritzada** i podreu prémer el botó d'acceptar

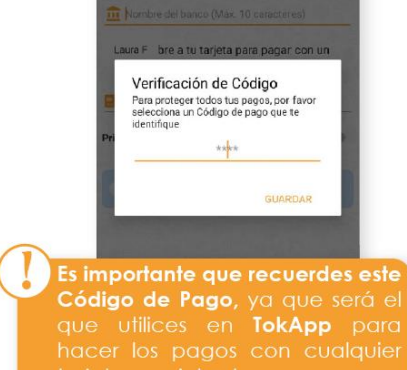

Pago completado

**Verificació de Codi de pagament:** Per a la vostra seguretat, inserteu-hi el codi de 4 dígits. **Cada vegada que realitzeu un pagament (amb qualsevol targeta) haureu de verificar-lo amb aquest Codi de Pagament.**

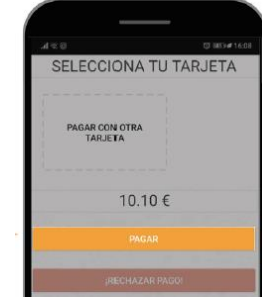

1. Premeu el botó "**Pagar**" i seguiu les passes que us donem a continuació

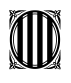

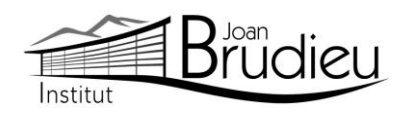

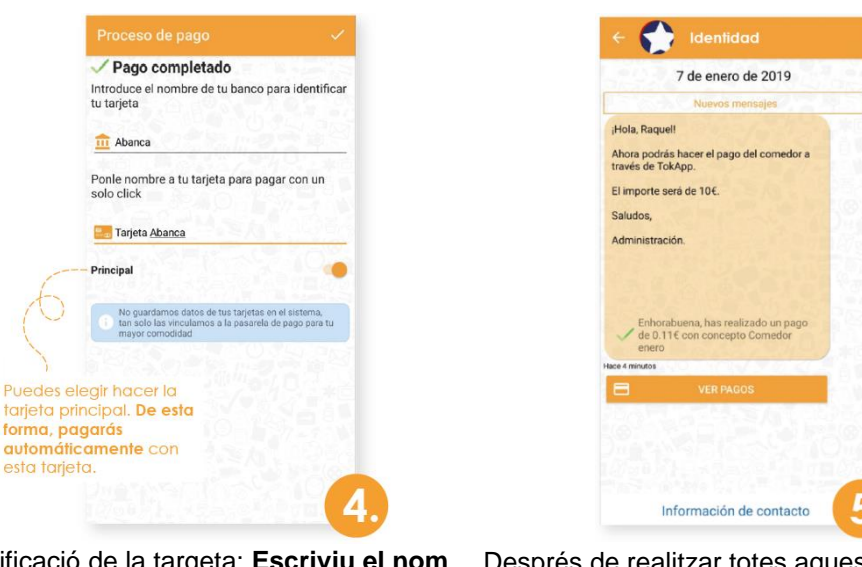

Identificació de la targeta: **Escriviu el nom del banc i un nom** a la targeta per tal d'identificar-la.

Després de realitzar totes aquestes passes, tornareu directament al missatge. **Podreu veure l'històric de pagaments prement el botó "Ver Pagos"**.

## **4. Històric de pagaments**

En aquest apartat **podreu portar un seguiment dels pagaments**, de les targetes utilitzades i els detalls d'un pagament en concret.

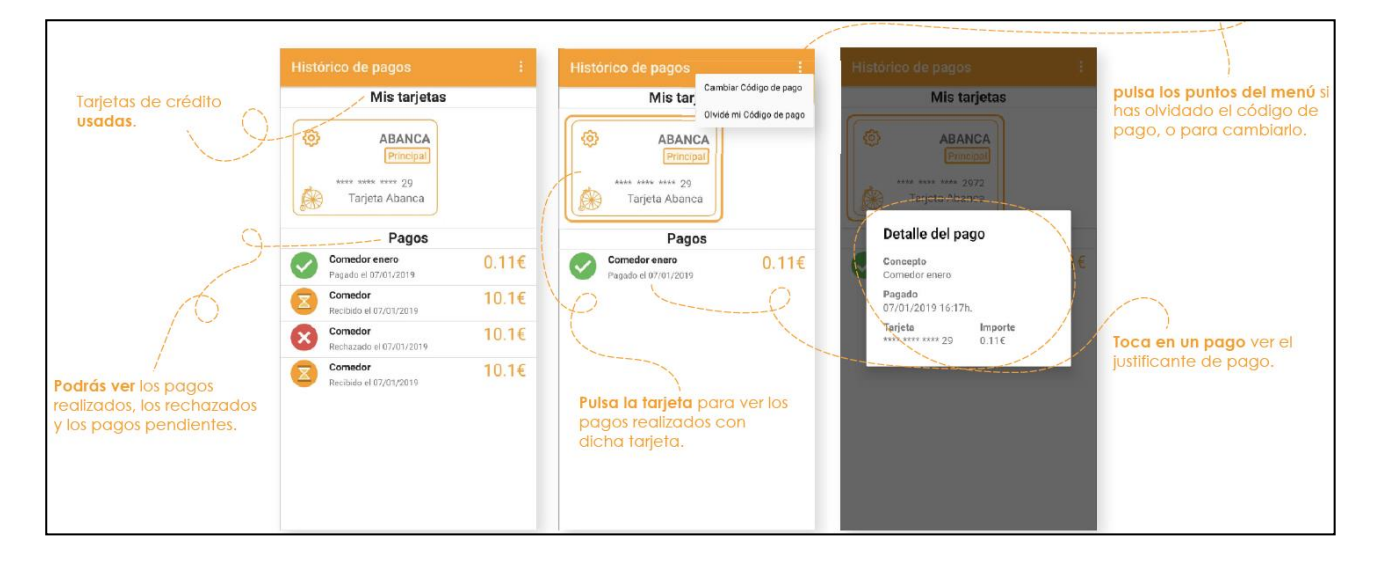

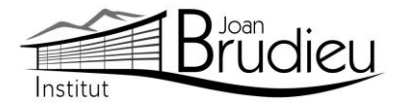

## **5. Editeu / Elimineu les dades de la targeta**

Si voleu editar les dades de la vostra targeta o, fins i tot, eliminar-la...

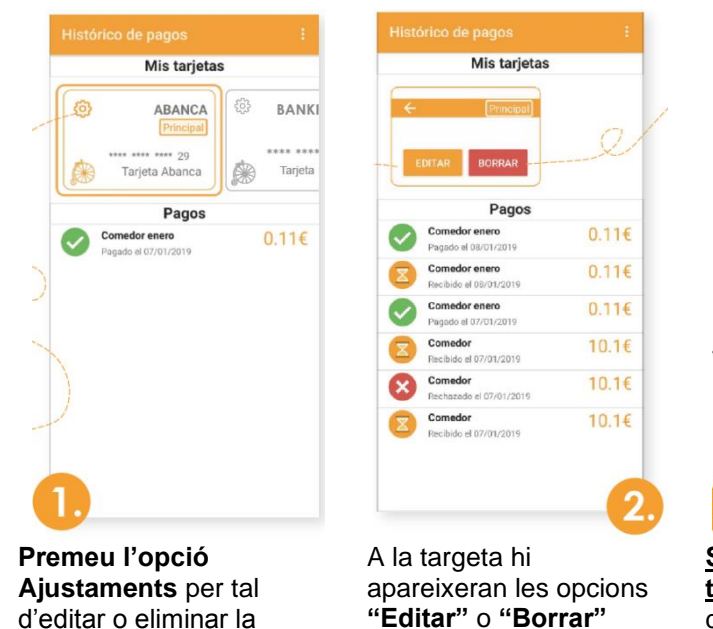

**Si voleu editar la targeta**: Canvieu el nom del banc, el nom de la targeta, activeu-la o desactiveu-la com a principal. Aquí, **també podreu canviar el Codi de pagament** que utilitzareu per fer totes les operacions.

Introduce el nombre de tu banco para identifica<br>tu tarjeta

Ponle nombre a tu tarjeta para pagar con un

 $\mathbb{Z}$ 

Nombre del banco (Máx, 10 cara

Nombre de la tarieta (Máx, 15 car

solo clici

Principa

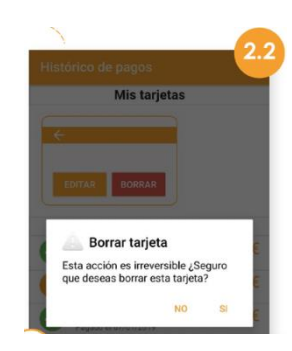

**Si decidiu eliminar la targeta**: Us apareixerà un missatge de confirmació. Si n'elimineu la targeta, es perdrà tota la informació ja que TokApp no guarda dades personals. Tan sols quedarà registre dels pagaments efectuats.

## **6. Pagaments**

targeta

Una vegada hàgiu efectuat totes aquestes passes, **podreu realitzar els següents pagaments directament** amb la targeta afegida i ingressant el Codi de Pagament. Podreu consultar sempre que vulgueu el vostre històric de pagaments si aneu a **"Menú principal > Pagos"**.

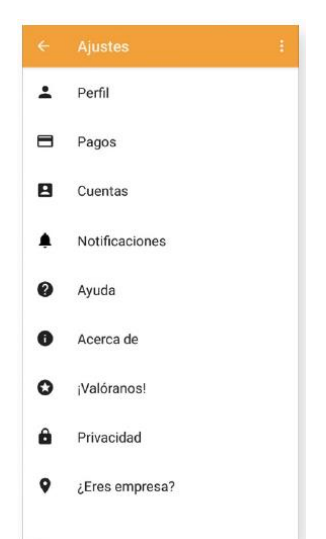